## Adding the "Occ. Health & Safety for Animal Handlers" course to an Existing CITI Account

- 1. Log in to CITI at www.citiprogram.org
- 2. Click "View Courses" next to University of Louisville

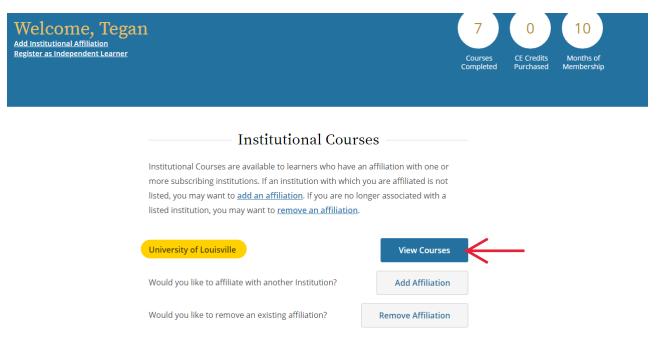

3. Scroll down to the very bottom of the page. Click "Add a Course" under the Learner Tools for University of Louisville.

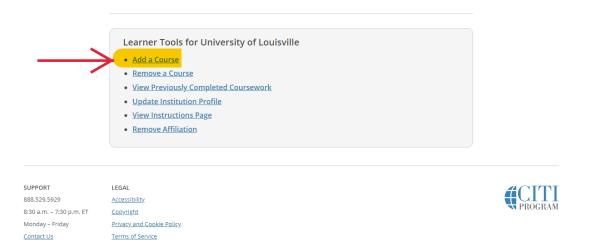

4. Select "I know what I need to take, just show me the full menu of courses" and click "Next."

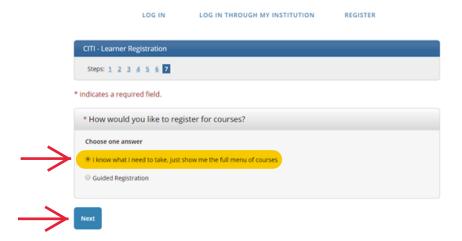

5. Scroll down to "Animal Use – Researchers:" heading and select "Occupational Health and Safety Training for Animal Handlers."

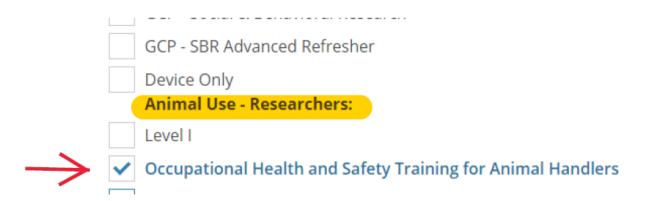

6. Scroll to the bottom of the page and click "Next."

7. You will be redirected to your courses page and the newly added course will be listed under the Courses Ready to Begin. Simply click "Start Now" to begin the course.

**Note:** You may have other courses listed in this section that were added by other UofL Departments (e.g., "HIPAA Privacy"). Be sure to select the correct *IACUC* course.

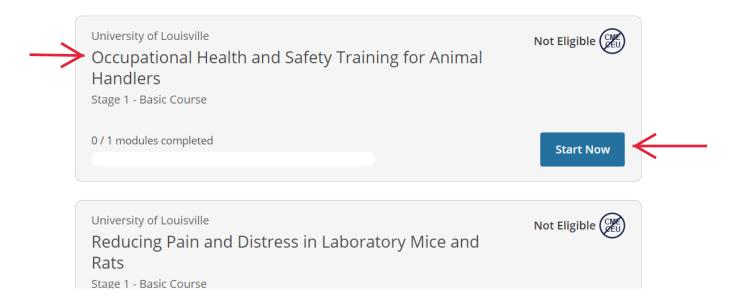

8. When you finish the each module, you will see a link to a quiz. You must pass the quiz (score at least 80%) to complete the course.

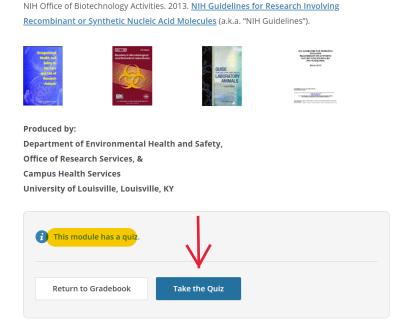

9. When you finish the quiz, you can scroll to the bottom of the page where you will have the option to "Review Module/Retake Quiz" if you did not pass. You must score at least 80%. Once you've successfully passed the quiz, your training records will automatically update in iRIS within 1-2 days. If you need to demonstrate completion of a course faster than that, see the next page of this tutorial.

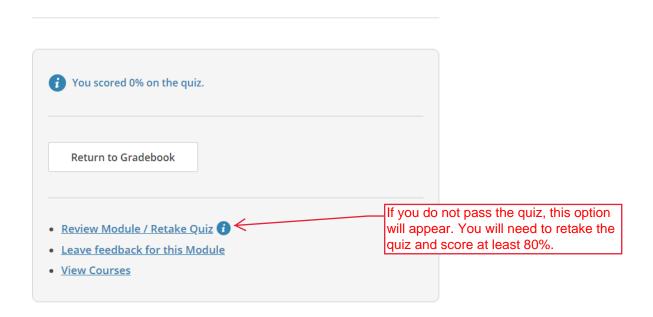

## **Accessing Course Records**

Training records <u>automatically update</u> in iRIS within 1-2 days of course completion. If you need to demonstrate completion of a course faster than that, you can access your records through CITI and email your completion certificate to the IACUC Office.

When you finish the last module in the course, you will have an option to "View Post-Course Completion Options." Through this link, you can access your records, provide course feedback, and purchase additional courses.

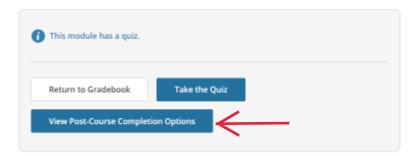

You can also access your records by clicking "Records" at the top of the page. Records is displayed at the top of every page while you are logged in. A list of all of your completed courses will be provided. Click "View-Print-Share" under "Completion Record" for "Working with the IACUC" and/or "Occupational Health and Safety Training for Animal Handlers."

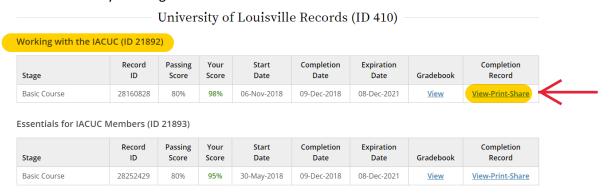

Reducing Pain and Distress in Laboratory Mice and Rats (ID 21894)

Click "Copy Link" under Completion Certificate. Copy the link provided and paste it into an email to iacuc@louisville.edu.

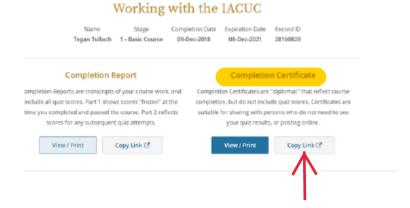